# **Elixir Ambience Installation Guide**

**Release 3.5.0**

# **Ambience**

*Elixir* **Technology Pte Ltd**

### **Elixir Ambience Installation Guide: Release 3.5.0**

*Elixir* Technology Pte Ltd

Published 2014 Copyright © 2014 Elixir Technology Pte Ltd

All rights reserved.

Java is a trademark or registered trademark of Oracle Corporation in the United States and other countries. Microsoft and Windows are trademarks of Microsoft Corporation.

## **Table of Contents**

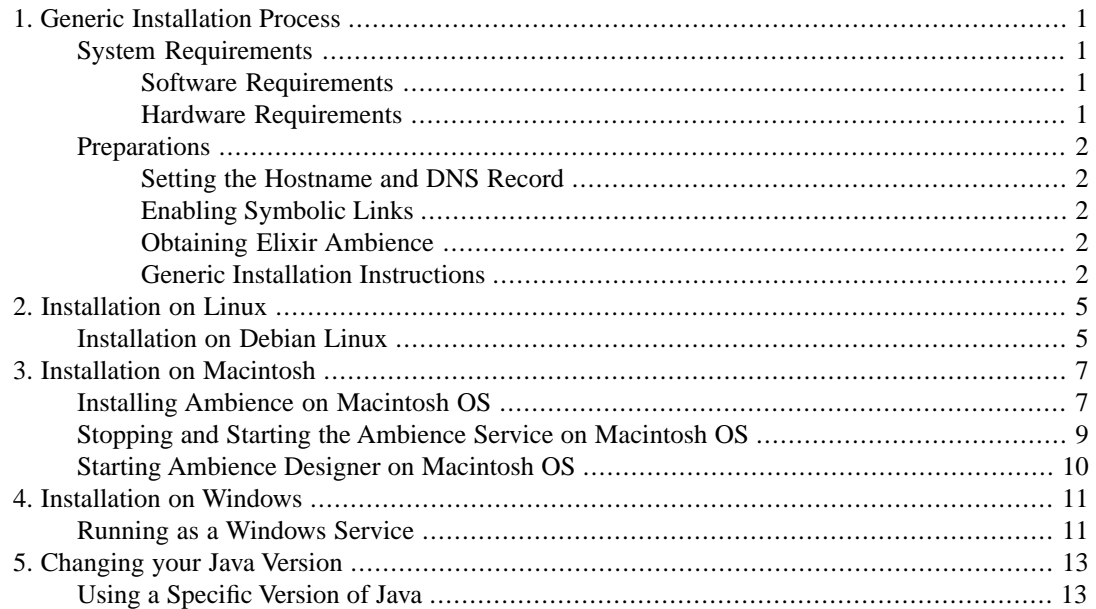

# **List of Figures**

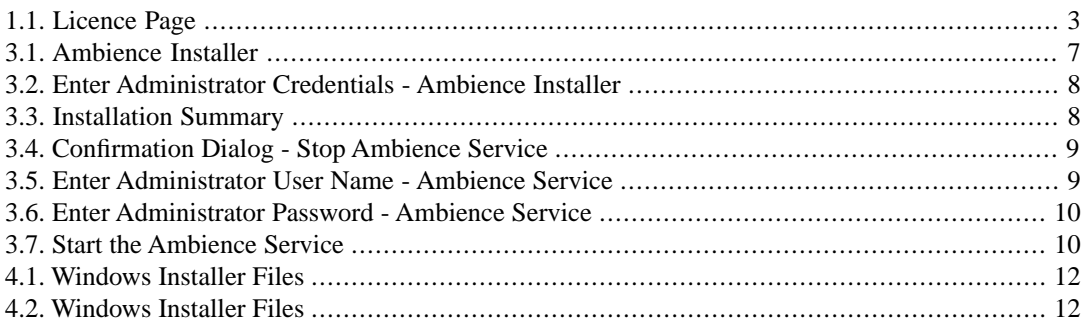

# <span id="page-4-0"></span>**Chapter 1 Generic Installation Process**

Elixir Ambience 3.5.0 features a simplified and easy installation process.

<span id="page-4-1"></span>The easiest way to get familiar with Elixir Ambience is to install a small system on your local machine. You can use the cross-platform release to do this. Later on, if you want to deploy to other machines, get tighter integration with your chosen operating system, or set up services to automatically start when your server boots, you can review the platform-specific releases which are described later in this document.

# <span id="page-4-2"></span>**System Requirements**

### **Software Requirements**

The following software must be installed before getting started:

- **Operating System:** 32-bit or 64-bit Microsoft Windows, Linux, OSX and more.Any OS on which Java runs should be able to run Ambience.
- **For Server and Designer:** Oracle Java Platform Standard Edition 7. Either the Java Runtime Edition (JRE) or Java Development Kit (JDK) may be used.
- **For Client:** For full functionality, choose a browser that supports both HTML5 and JavaScript.
- <span id="page-4-3"></span>• A zip file extractor such as WinZip, or PKZip on Windows. Debian Linux users can install unzip by running the command:

apt-get install unzip

as root or using sudo.

### **Hardware Requirements**

- **For Server and Designer:** These can be installed on any 32-bit or 64-bit computing system, which is able to run Oracle Java Platform Standard Edition 7.
- **RAM:** The amount of RAM required depends on expected usage. A minimum RAM of 4GB is recommended for lightweight use.
- **Free disk space:** At least 2 GB of free disk space is required.
- **Windows File System:** Ensure that you use NTFS and NOT FAT as Ambience needs to create symbolic links during its course of operation.

# <span id="page-5-1"></span><span id="page-5-0"></span>**Preparations**

### **Setting the Hostname and DNS Record**

Setting the Hostname is not required. You can just use localhost as the hostname to access Ambience, if you are accessing Ambience from the same system as where Ambience is installed.

However, if you want the Ambience server to be available to other machines across the network, you cannot use the localhost default, and need to use the fully qualified domain name of the server system to access it. To facilitate access, ensure that the server's Fully Qualified Domain Name (hostname) is set to the server's IP address in /etc/hosts (on Unix/Linux/Mac), or in \windows\system32\drivers\etc\hosts (on Windows).

To determine the system's hostname, open a command prompt or terminal, and type the command:

hostname

Open the hosts file and associate the hostname with the system's IP address. For example,

<span id="page-5-2"></span>192.168.1.6 ambience-server.example.com

Next, contact your IT department and ask them to set up the appropriate DNS record for the Ambience server.

### **Enabling Symbolic Links**

You have to enable symbolic links on your system as Ambience needs to create symbolic links during its course of operation.

On Unix and Linux, symbolic links are automatically enabled. Perform the following steps to enable symbolic links on Windows.

- 1. Launch secpol.msc using Start or Start -> Run.
- 2. Open Security Settings -> Local Policies -> User Rights Assignment.
- 3. In the list, find the Create symbolic links item, which represents SeCreateSymbolicLinkPrivilege.
- <span id="page-5-3"></span>4. Double-click on the item and add the user that is running the Ambience service, to the list.
- <span id="page-5-4"></span>5. Logout and login to apply the changes.

### **Obtaining Elixir Ambience**

For advice on obtaining the latest release of Elixir Ambience, contact sales@elixirtech.com. For technical support on how to use Elixir Ambience effectively, contact support@elixirtech.com.

### **Generic Installation Instructions**

- 1. Verify the SHA1 sum of the file that you received when you purchased Ambience, or when you downloaded a trial version, to ensure its integrity.
- 2. Extract the file that you received when you purchased Ambience, or when you downloaded a trial version. For example, tar -xvzf elx-ambience-3.5.0.tgz. This extracts all the files into a directory called ElixirAmbience.

If you downloaded a zip file, extract it with the extractor installed on your system. Linux users can run the command:

unzip zip-file-name.zip

to unzip the file. Substitute the correct zip file in the unzip command. For example, unzip elx-ambience-3.5.0.zip. This extracts all the files into a directory called ElixirAmbience.

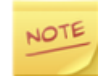

Windows users should NOT extract the files into the \Program Files\ folder, as Microsoft controls the permissions of this subtree to prevent programs writing there. As the generic installation writes into the ElixirAmbience\data folder by default, this can cause access denied problems when working with regular user accounts. Use any other folder (For example:  $C:\setminus$ ) to extract the files.

- 3. Open a command prompt or terminal and navigate to the bin directory inside the  $E$ lixirAmbience directory. For example: cd ElixirAmbience/bin
- 4. Start the server. On Unix run: sh run-server.sh. On windows run run-server.bat
- <span id="page-6-0"></span>5. Open your browser and navigate to http://<hostname>:8080 to access the Ambience page.
- 6. Once you enter your domain to login, the licence page appears as follows:

#### **Figure 1.1. Licence Page**

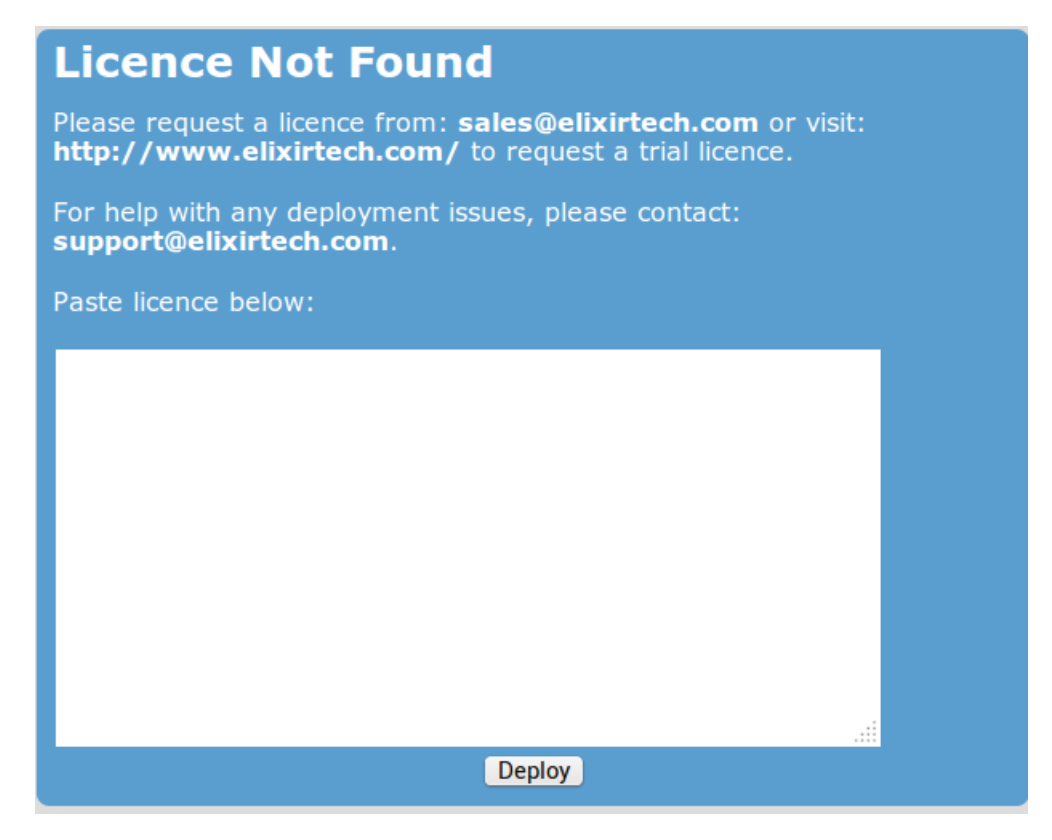

7. Enter your licence and click **Deploy** to deploy your licence.

The etc directory inside the ElixirAmbience directory contains the configuration files for Ambience.

The log files are stored in the log directory inside the ElixirAmbience directory.

# <span id="page-8-0"></span>**Chapter 2 Installation on Linux**

# <span id="page-8-1"></span>**Installation on Debian Linux**

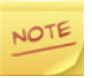

[Chapter 1](#page-5-4) has already covered all you need to get the Ambience system running. This chapter is for those users who wish to explore the tighter platform integration possibilities of running as a Linux service and want the file layout to follow established directory structures - for example /var/log for log files.

Ensure that you have unzip installed on your system as the installer is supplied as a zip file. To install unzip, run:

apt-get install unzip

either as root, or using sudo.

- 1. Verify the SHA1 sum of the file that you received when you purchased Ambience, or when you downloaded a trial version, to ensure its integrity.
- 2. Unzip the installer. For example,

unzip ElixirAmbience-Debian-3.5.0.zip

The deb file is extracted.

3. As root or using sudo, install the deb file. For example, run

dpkg -i elx-ambience\_3.5-1\_all.deb

Ambience is now installed.

4. As root or using sudo, start the ambience service. Run

service ambience start

5. To check if Elixir Ambience has started, run the command:

ps aux | grep ambience

The output should be similar to:

```
xxx@systemadmin-Lenovo-G570:~$ ps aux | grep ambience
xxx 5845 0.0 0.0 13644 952 pts/4 S+ 08:36 0:00 
grep --color=auto ambience
elixir 13497 0.4 5.4 3515832 439928 ? Sl Mar17 8:50 
/usr/bin/java -Delixir.home=/opt/elixir/ElixirAmbience 
-Djetty.home=/opt/elixir/ElixirAmbience/jetty 
-Dlogback.configurationFile=/etc/elixir/logback.xml
```

```
-Delx.stub.out=/var/log/elixir/ambience.txt 
-Dvisualvm.display.name=Ambience 
-jar elx-stub.jar org.eclipse.jetty.start.Main
```
6. To auto start Ambience at boot, run the command:

update-rc.d ambience defaults

either as root, or using sudo.

- 7. Open your browser and navigate to http://<hostname>:8080 to access the Ambience page.
- 8. Once you enter your domain to login, the licence page appears as shown in [Figure 1.1, "Licence](#page-6-0) [Page".](#page-6-0):
- 9. Enter your licence and click **Deploy** to deploy your licence.

After completing the deployment to the Linux platform, you will find that the default file locations have changed as follows:

The /etc/elixir directory contains the configuration files for Ambience.

The log files are stored in the /var/log/elixir directory.

# <span id="page-10-0"></span>**Chapter 3 Installation on Macintosh**

# <span id="page-10-1"></span>**Installing Ambience on Macintosh OS**

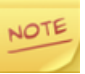

[Chapter 1](#page-5-4) has already covered all you need to get the Ambience system running. This chapter is for those users who wish to explore the tighter platform integration possibilities of running as a Macintosh service and want the file layout to follow established folder structures.

- 1. Verify the SHA1 sum of the .pkg file that you received when you purchased Ambience, or when you downloaded a trial version, to ensure its integrity.
- <span id="page-10-2"></span>2. Double click the .pkg file to start the installation. The installer is displayed as follows:

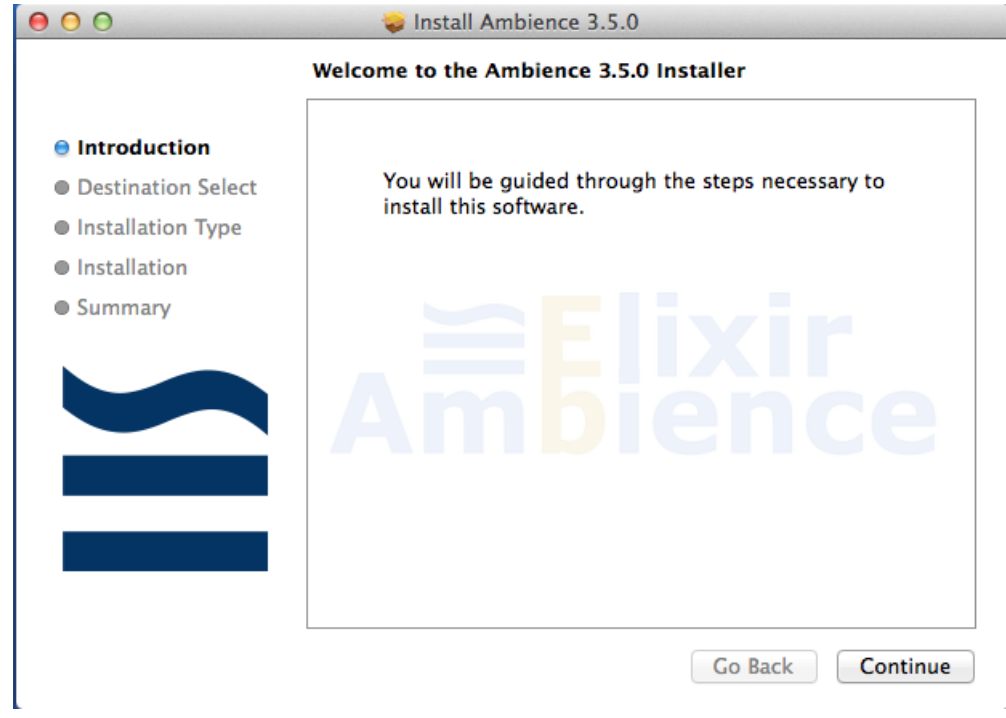

#### **Figure 3.1. Ambience Installer**

- 3. Click **Continue**.
- 4. Change the install location if needed. Click **Install** to install Ambience.
- 5. Enter the administrator user name and password in the following screen.

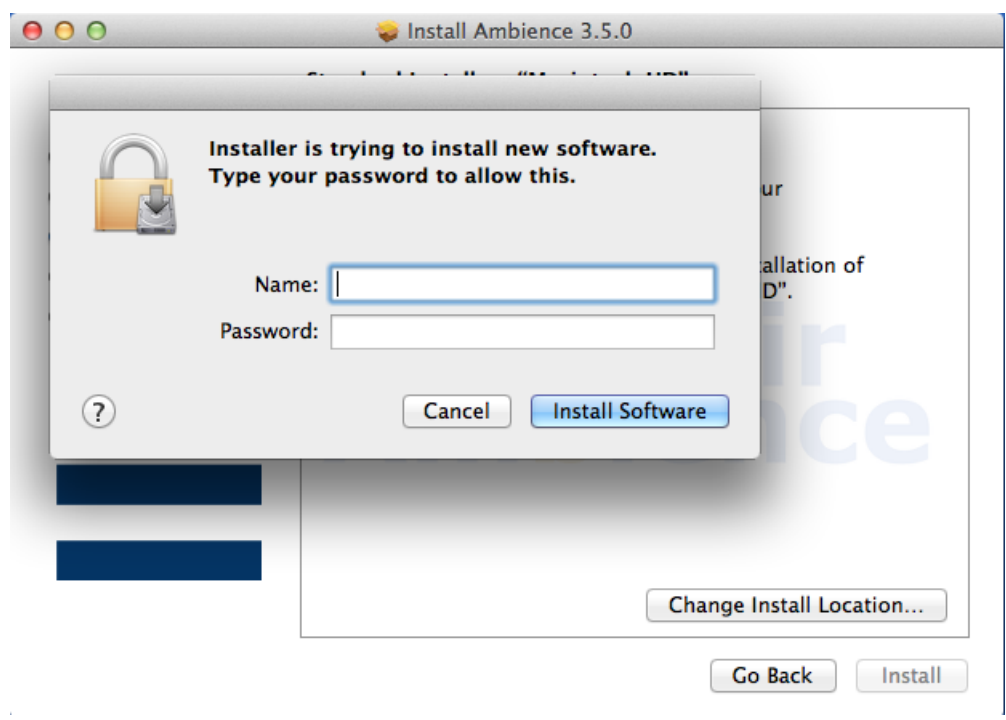

<span id="page-11-0"></span>**Figure 3.2. Enter Administrator Credentials - Ambience Installer**

- <span id="page-11-1"></span>6. Click **Install Software**.
- 7. The installer displays a summary of the installation parameters, as shown in the following example.

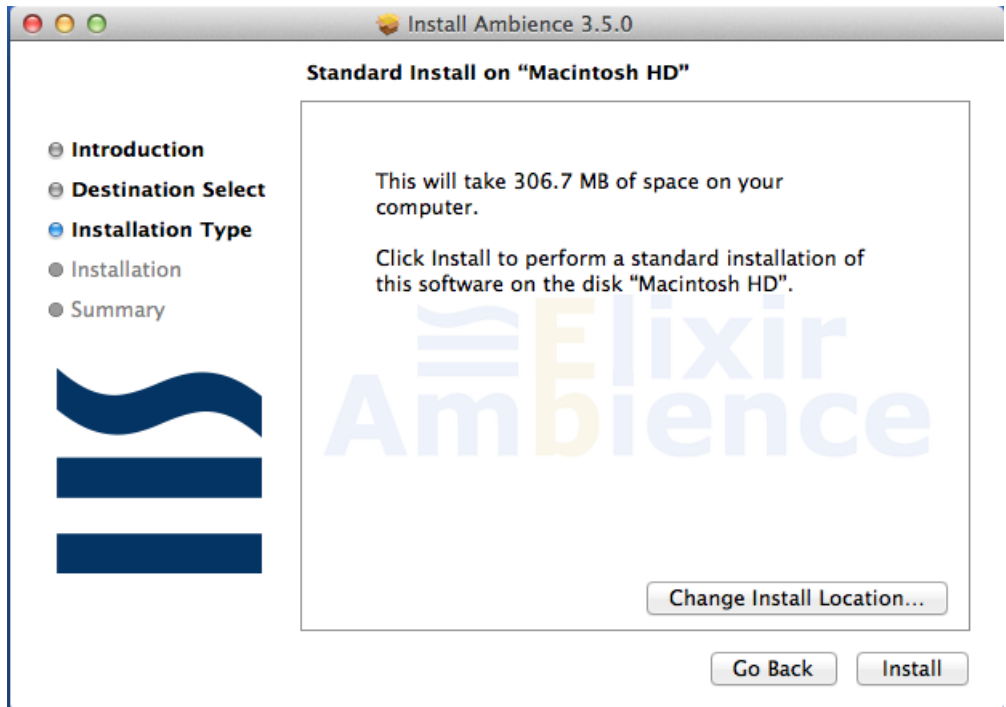

**Figure 3.3. Installation Summary**

8. Click **Install**.

<span id="page-12-0"></span>9. Two applications - one to start and stop the Ambience service, and the other to start the Ambience Designer - are installed in the Applications folder.

# **Stopping and Starting the Ambience Service on Macintosh OS**

The Ambience service is automatically started after installation, and on boot.

To manually stop and start the service:

- 1. Navigate to the Applications folder.
- 2. Double click Ambience Service to stop it.
- <span id="page-12-1"></span>3. Click **Yes** in the confirmation dialog as shown in the following example.

#### **Figure 3.4. Confirmation Dialog - Stop Ambience Service**

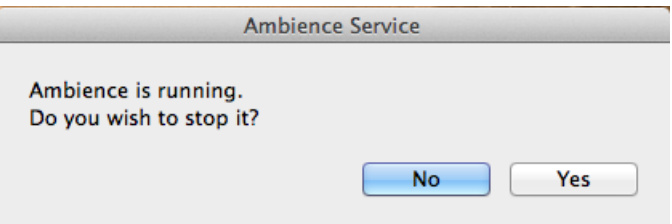

- 4. Wait a few seconds for the service to stop.
- 5. Double click Ambience Service to start it.
- <span id="page-12-2"></span>6. Enter the administration credentials in the following screens:
	- a. Enter the administration user name in the following screen.

#### **Figure 3.5. Enter Administrator User Name - Ambience Service**

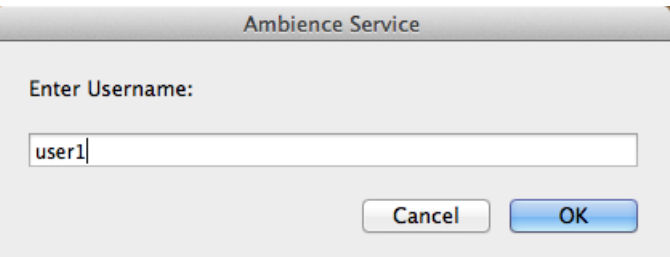

b. Enter the administration password in the following screen.

<span id="page-13-1"></span>**Figure 3.6. Enter Administrator Password - Ambience Service**

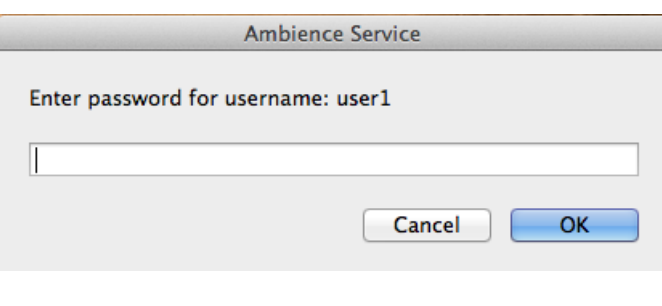

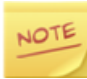

This service runs as user elixir but requires administration privileges to start it.

<span id="page-13-2"></span>7. Click **Yes** in the following dialog, to start the Ambience service.

#### **Figure 3.7. Start the Ambience Service**

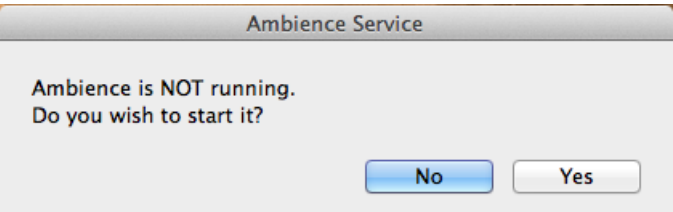

# <span id="page-13-0"></span>**Starting Ambience Designer on Macintosh OS**

From the Applications folder, double click Ambience Designer to start Ambience Designer.

After completing the deployment to the Macintosh platform, you will find that the default file locations have changed as follows:

The /opt/elixir folder contains the Ambience installation, including the configuration files.

The log files are stored in the /opt/elixir/log/ directory.

# <span id="page-14-0"></span>**Chapter 4 Installation on Windows**

# <span id="page-14-1"></span>**Running as a Windows Service**

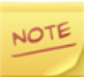

[Chapter 1](#page-5-4) has already covered all you need to get the Ambience system running. This chapter is for those users who wish to explore the tighter platform integration possibilities of running as a Windows service.

Ensure that you have a zip utility such as  $7$ -zip or winzip installed on your system as the installer is supplied as a zip file.

- 1. Verify the SHA1 sum of the file that you received when you purchased Ambience, or when you downloaded a trial version, to ensure its integrity.
- 2. Unzip the installer package.

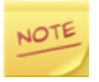

If you already have the generic installation as mentioned in [Chapter 1](#page-5-4), you only need to unzip the Windows Overlay package file, for example: elx-ambience-windowsoverlay-3.5.0.zip.

If you do NOT have the generic installation as mentioned in [Chapter 1](#page-5-4), then download the full Windows installation package: for example, elx-ambience-windows-3.5.0.zip.

You should have the following files as shown in [Figure 4.1, "Windows Installer Files"](#page-15-0).

| ≖<br>Name       | Date modified      | <b>Type</b>         | Size            |
|-----------------|--------------------|---------------------|-----------------|
| bin             | 12/1/2014 12:36 PM | File folder         |                 |
| data            | 12/1/2014 10:57 AM | File folder         |                 |
| etc             | 12/1/2014 10:55 AM | File folder         |                 |
| init            | 12/1/2014 10:55 AM | File folder         |                 |
| jetty           | 12/1/2014 10:55 AM | File folder         |                 |
| lib             | 12/1/2014 10:55 AM | File folder         |                 |
| licenses        | 12/1/2014 10:55 AM | File folder         |                 |
| log             | 12/1/2014 10:57 AM | File folder         |                 |
| misc            | 12/1/2014 10:55 AM | File folder         |                 |
| web             | 12/1/2014 10:55 AM | File folder         |                 |
| config          | 12/1/2014 12:01 AM | File                | 1 <sub>KB</sub> |
| elx-stub        | 12/1/2014 12:01 AM | Executable Jar File | 8 KB            |
| WinRun4J        | 12/1/2014 12:07 AM | Pale Moon HTML      | 19 KB           |
| WinRun4J        | 12/1/2014 12:07 AM | Executable Jar File | 59 KB           |
| WinRun4J-extras | 12/1/2014 12:07 AM | Executable Jar File | 3 KB            |
|                 |                    |                     |                 |

<span id="page-15-0"></span>**Figure 4.1. Windows Installer Files**

- 3. From the bin folder, run install-service.bat. This will install Ambience as a service.
- <span id="page-15-1"></span>4. You can now start and stop the Ambience service from the Windows service manager as shown in [Figure 4.2, "Windows Installer Files"](#page-15-1).

**Figure 4.2. Windows Installer Files**

|                        |                                                                             | Services                                |                    |               |                      |                      | $\boldsymbol{\times}$<br>п |
|------------------------|-----------------------------------------------------------------------------|-----------------------------------------|--------------------|---------------|----------------------|----------------------|----------------------------|
| File<br>Action<br>View | Help                                                                        |                                         |                    |               |                      |                      |                            |
|                        | $\overline{?}$ DR<br>$\triangleright$ <b>B</b> II <b>I</b>                  |                                         |                    |               |                      |                      |                            |
| Services (Local)       | Services (Local)                                                            |                                         |                    |               |                      |                      |                            |
|                        | <b>Elixir Ambience</b>                                                      | Name                                    | <b>Description</b> | <b>Status</b> | Startup Type         | Log On As            |                            |
|                        | <b>Elixir Ambience</b>                                                      | Elixir Ambie                            | Running            | Manual        | Local Syste          |                      |                            |
|                        | Stop the service<br><b>Restart the service</b>                              | Encrypting File System (EFS)            | Provides th        |               | Manual (Trig         | Local Syste          |                            |
|                        | <b>CA Extensible Authentication P</b>                                       | The Extensi                             |                    | Manual        | Local Syste          |                      |                            |
|                        |                                                                             | <b>C. Family Safety</b>                 | This service       |               | Manual               | <b>Local Service</b> |                            |
|                        | <b>Description:</b><br><b>Elixir Ambience Business Analytics</b><br>Service | <b>C</b> . Fax                          | Enables you        |               | Manual               | Network S            |                            |
|                        |                                                                             | <b>W. File History Service</b>          | Protects use       |               | Manual (Trig         | Local Syste          |                            |
|                        |                                                                             | <b>E. Function Discovery Provide</b>    | The FDPHO          |               | Manual               | <b>Local Service</b> |                            |
|                        |                                                                             | Eunction Discovery Resourc Publishes th |                    |               | Manual               | <b>Local Service</b> |                            |
|                        |                                                                             | Google Update Service (gup Keeps your   |                    |               | Automatic (D         | Local Syste          |                            |
|                        | Google Update Service (gup Keeps your                                       |                                         |                    | Manual        | Local Syste          |                      |                            |
|                        |                                                                             | <b>Group Policy Client</b>              | The service        | Running       | Automatic (T         | Local Syste          |                            |
|                        |                                                                             | L. Health Key and Certificate           | Provides X.5       |               | Manual               | Local Syste          |                            |
|                        |                                                                             | HomeGroup Listener                      | Makes local        |               | Manual               | Local Syste          |                            |
|                        | <b>E. HomeGroup Provider</b>                                                | Performs ne                             |                    | Manual (Trig  | <b>Local Service</b> |                      |                            |
|                        | C. Human Interface Device Ser Activates an                                  |                                         |                    | Manual (Trig  | Local Syste          |                      |                            |
|                        | Standard<br>Extended                                                        |                                         |                    |               |                      |                      |                            |

5. Read the WinRun4J.html file for customization options.

# <span id="page-16-0"></span>**Chapter 5 Changing your Java Version**

# <span id="page-16-1"></span>**Using a Specific Version of Java**

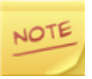

This is applicable only in a very exceptional situation where you must use a legacy version of Java because of other legacy programs that depend on it, on your system. Use this only when you cannot change your system wide Java version. This feature is only available from Ambience version 3.7 onwards.

Change the Java path in etc/application.conf.

The default in etc/application.conf reads:

elixir.jobengine.launcher.java-program="java"

Change that line to:

```
elixir.jobengine.launcher.java-program="/full_path_to_java_excutable".
```
For example:

elixir.jobengine.launcher.java-program="/usr/bin/jre-6/bin/java"

Alternately, you can pass the full path to the Java executable, using the -D flag when running the run-server script.

For example:

sh run.server.sh -D /usr/bin/jre-6/bin/java

or

run-server.bat -D /usr/bin/jre-6/bin/java

depending on your operating system.